# **How to host a hybrid presentation in Cisco system tablet rooms (e.g. C-439, C-517, Cannon Room)**

# **Hybrid presentation with an in-person speaker**

### **What you need:**

- Reservation in a hybrid-capable room
- Cisco tablet
- Zoom meeting number and passcode

## **Who you need:**

- Host, with their personal laptop, in the conference room
- Speaker, with their personal laptop, in the conference room
- 1. Host starts the Zoom meeting from their personal laptop, mutes themself, turns off their video, and mutes their laptop.
- 2. Speaker logs into the Zoom meeting as a "participant" from the tablet. See instructions below\*
	- a. Waking up the tablet to log into the meeting should automatically wake up room's technology: LCD screens or projectors/dropdown screens.
- 3. Host admits conference room to the Zoom meeting, and confirms that the conference room's name is listed in the "Participants" window.
- 4. Speaker connects their personal laptop to the tablet via adapters.
- 5. When the tablet recognizes the speaker's personal laptop, the option to share screen will appear on the tablet. Click "share content" or "share in call".
- 6. The speaker's laptop will now be projected onto relevant screens in the room, and into the Zoom meeting.
- 7. Test the audio:
	- a. Speaker should ask conference room attendees to be quiet while testing the audio.
	- b. Speaker should request a verbal confirmation from Zoom attendees that they can hear the speaker (give this a minute).
	- c. Speaker should ask Zoom attendees to mute themselves and turn off their video.
- 8. Provide Q&A guidelines:
	- a. Speaker should give clear instructions regarding how they want conference room and Zoom attendees to ask questions: Interruptions okay? Wait until end? Use raised hand function or chat window?
- 9. During presentation, speaker should rely on their mouse/cursor to highlight their slides. Laser pointers, physical pointers, or gestures at the screen cannot be seen by Zoom attendees.
- 10. Host can help moderate questions from Zoom attendees as needed.
- 11. Host ends the meeting from their laptop.
- 12. Speaker disconnects their laptop from the tablet and selects the conference room's name, and then "standby" mode on the tablet.
	- a. Standby mode will put to sleep any necessary technology: LCD screens or projectors/dropdown screens.

# **Hybrid presentation with a remote speaker**

#### **What you need:**

- Reservation in a hybrid-capable room
- Cisco tablet
- Zoom meeting number and passcode

### **Who you need:**

- A Host, with their personal laptop, in the conference room
- A Speaker on their personal laptop, somewhere else
- 1. Host starts the Zoom meeting from their personal laptop, mutes themself, turns off their video, and mutes their laptop.
- 2. Speaker logs into the Zoom meeting from their laptop.
- 3. Host logs into the Zoom meeting as a "participant" from the tablet. See instructions below\*
	- a. Waking up the tablet to log into the meeting should automatically wake up room's technology: LCD screens or projectors/dropdown screens.
- 4. Host admits conference room to the Zoom meeting using their personal laptop and confirms that the conference room's name is listed in the "Participants" window.
- 5. Speaker should share their presentation in the Zoom meeting. The speaker's content should be projected onto relevant screens in the room and into the Zoom meeting.
- 6. Test the audio:
	- a. Speaker should request a verbal confirmation from conference room attendees that they can hear the speaker (give this a minute).
	- b. Speaker should ask all Zoom attendees to mute themselves and turn off their videos.
- 7. Provide Q&A guidelines:
	- a. Speaker should give clear instructions regarding how they want conference room and Zoom attendees to ask questions: Interruptions okay? Wait until the end? Use raised hand function or chat window?
- 8. Host can help moderate questions from conference room attendees as needed.
- 9. Host ends the meeting from their laptop.
- 10. Host selects the conference room's name, and then "standby" mode on the tablet.
	- a. Standby mode will put to sleep any necessary technology: LCD screens or projectors/dropdown screens.

# **\*Signing into Zoom as a participant from the conference room tablet**

#### **Information needed**

- Zoom meeting ID
- Zoom meeting Passcode

Meeting Invitation

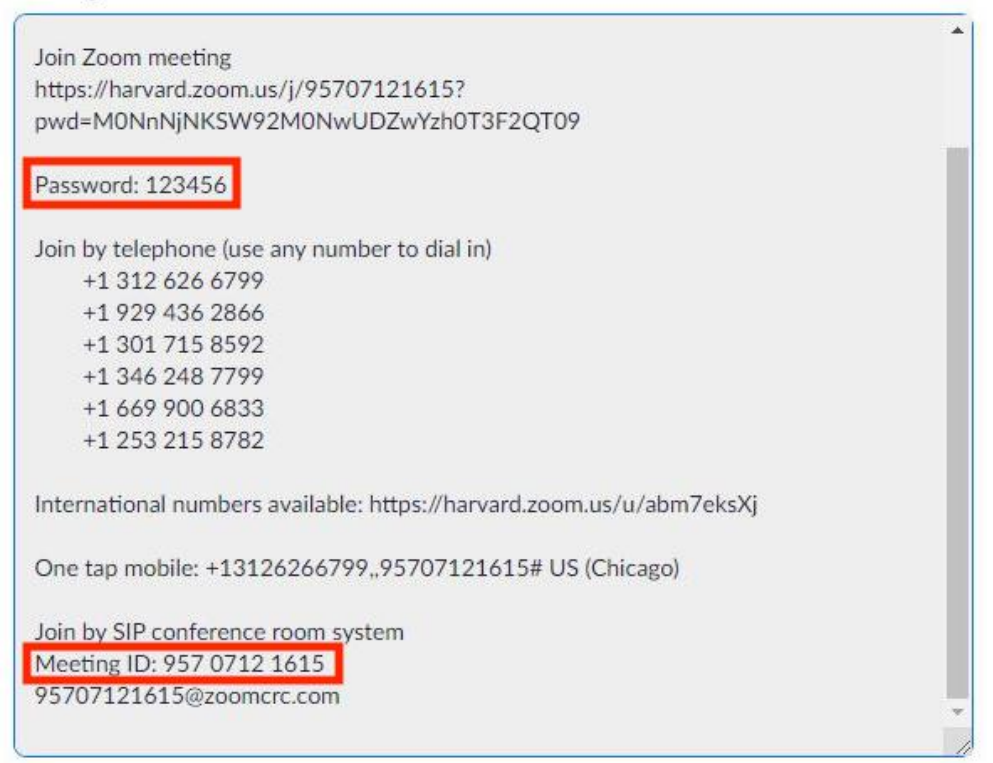

### **1 – Press the "Join Zoom" button on the tablet**

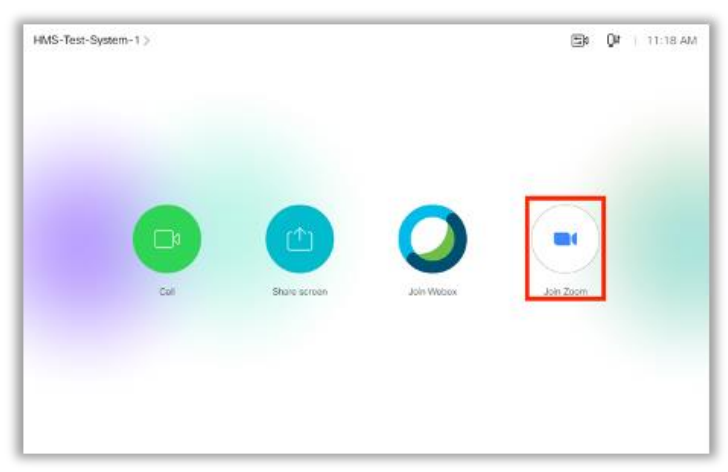

### **2 – Click "Enter" in the "Meeting ID" row.**

Type in the Meeting ID.

Press the green "Enter" button at the bottom right when finished.

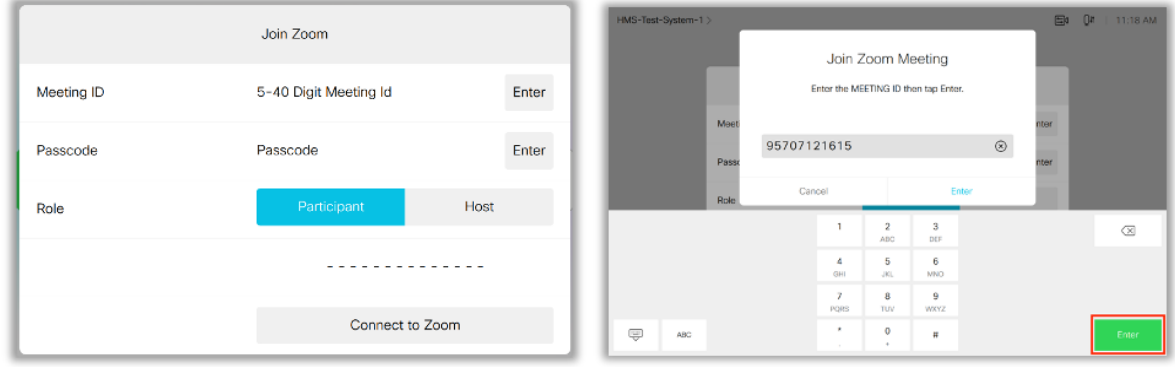

## **3 – Click "Enter" in the "Passcode" row.**

Type in the Passcode.

Press the green "Enter" button at the bottom right when finished.

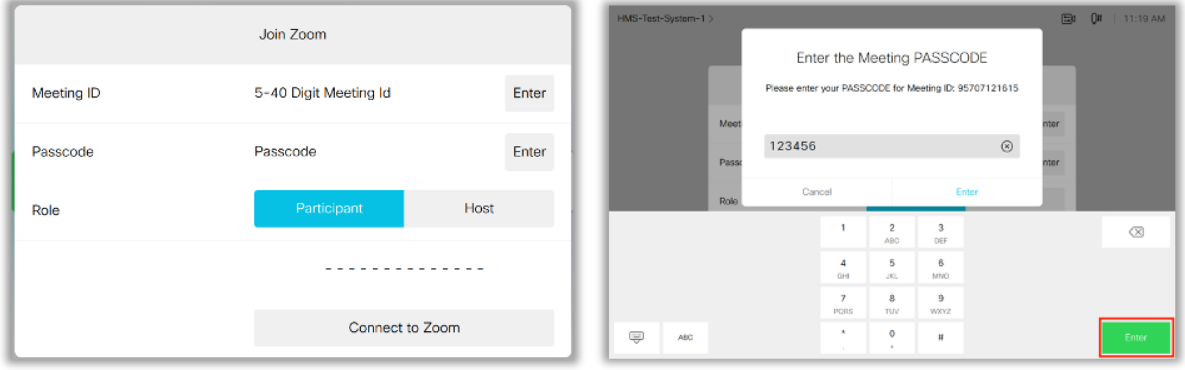

# **4– In the "Role" row, make sure "Participant" is highlighted in blue, and click "Connect to Zoom"**

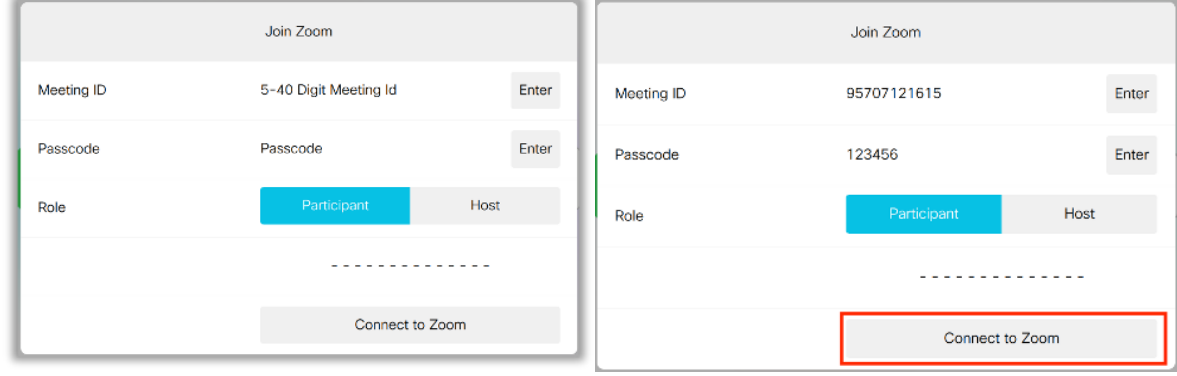